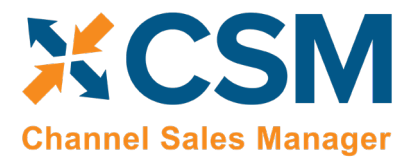

# AMAZON SALES CHANNEL SETUP WIZARD<br>- NECESSARY FIELDS

## Merchant Token = Seller ID (BC)

- 1. Go to seller central
- 2. Main menu

and in

- 3. Account Info
- 4. Merchant token

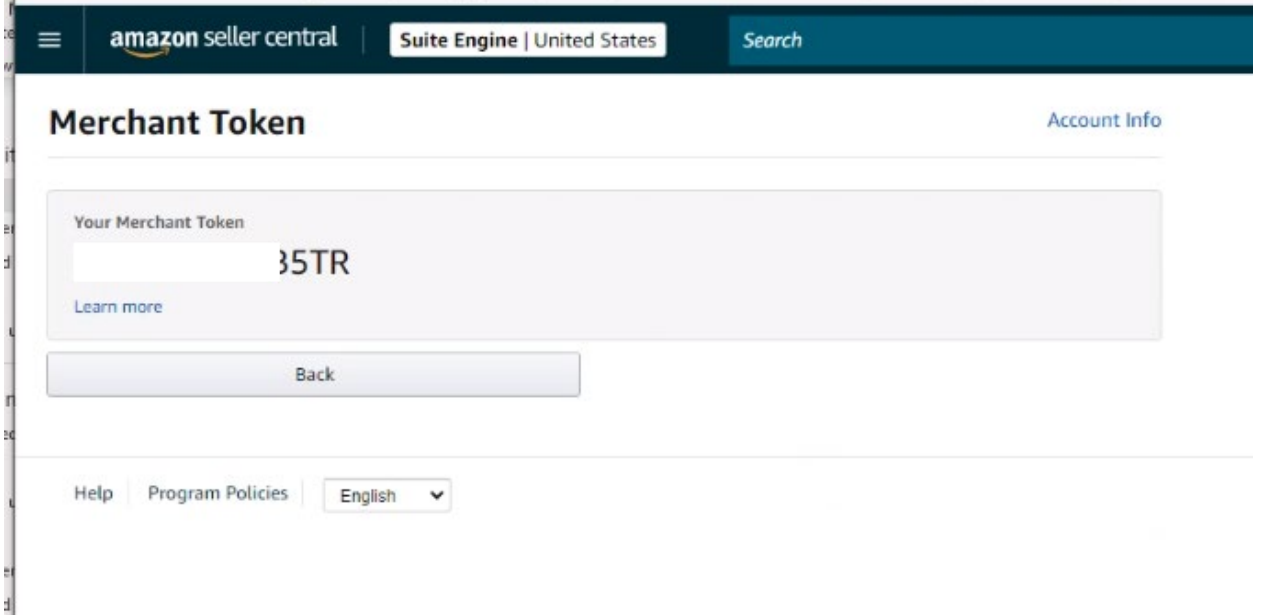

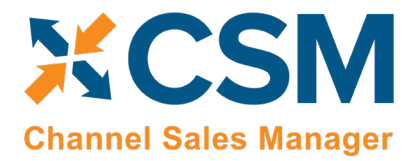

Microsoft Dynamics 365 Business Central Amazon Financials

## AWS Access Key ID = AWS Access Key (BC)

#### &

## Client Secret = Secret Key (BC)

- 5. Go to seller central
- 6. Main menu

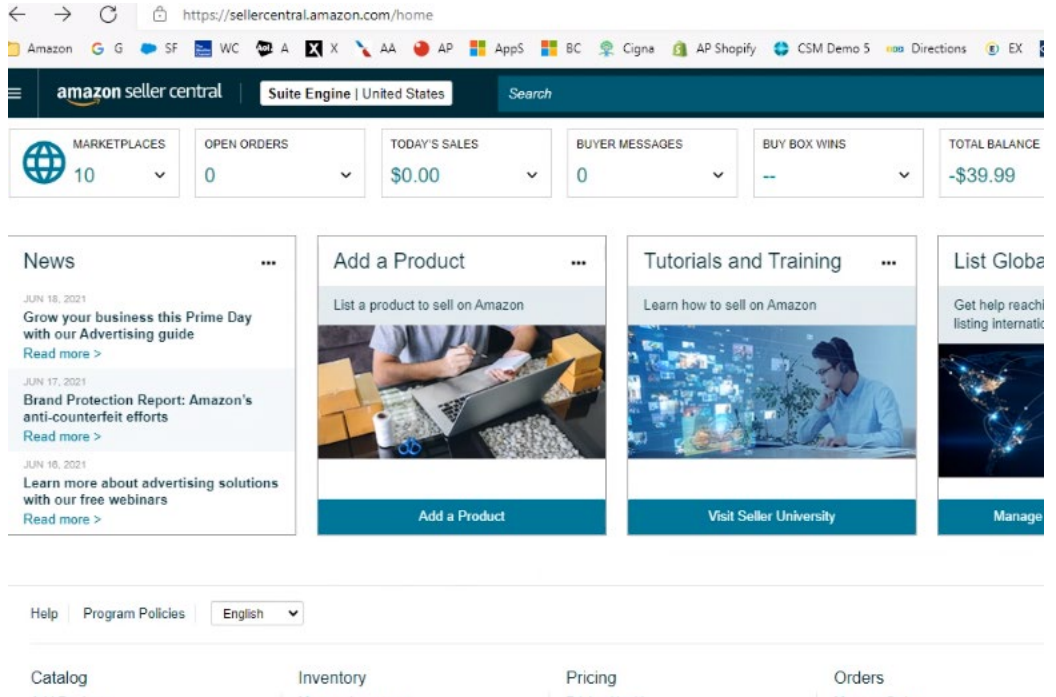

Add Products Manage Inventory Pricing Health Manage Orders Complete Your Drafts Manage FBA Inventory Manage Pricing Create MCF Order Automate Pricing View Selling Applications Improve Listing Quality Order Reports Fee Discounts Upload Order Related Files Inventory Planning Remote Fulfillment with FBA Negotiated Pricing Growth Manage Returns Add a Product Manage SAFE-T Claims **Fulfillment Programs** Add Products via Upload Performance **Explore Programs Inventory Reports** Apps & Services Custom Program **Account Health** Sell Globally Official Mobile App Feedback Manage FBA Shipments A-to-z Guarantee Claims Discover Apps Upload Images Chargeback Claims Manage Your Apps Upload & Manage Videos Performance Notifications **Explore Services** Manage Product Documents Voice of the Customer Develop Apps Seller University Donaste<br>ns://sellercentral.amazon.com/sellingpartner/developerconsole/ref=xx DevCon foot xx

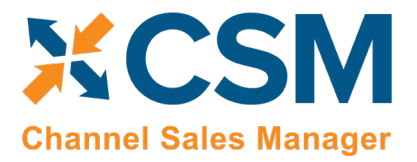

[CSM for Amazon](https://appsource.microsoft.com/en-us/product/dynamics-365-business-central/PUBID.suite_engine%7CAID.csmforamazon%7CPAPPID.c687e311-128c-40f6-b9cf-2d987961b7cf?tab=Overview) | **[An App by Suite Engine](https://appsource.microsoft.com/en-us/product/dynamics-365-business-central/PUBID.suite_engine%7CAID.csmforamazon%7CPAPPID.c687e311-128c-40f6-b9cf-2d987961b7cf?tab=Overview)**

Microsoft Dynamics 365 Business Central Amazon Financials

## Developer Central

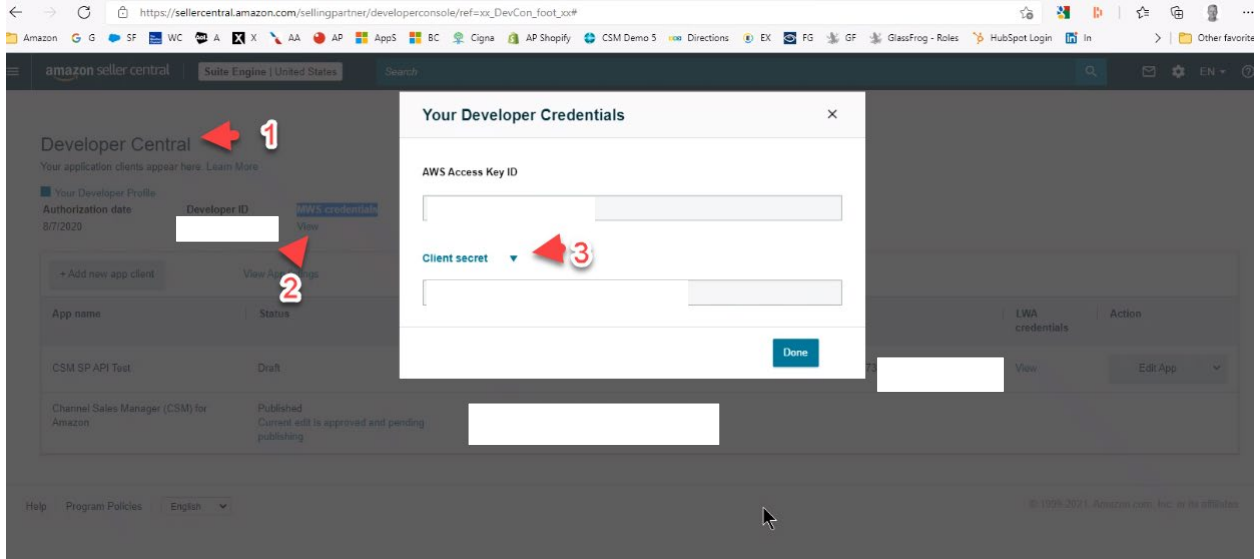

XX

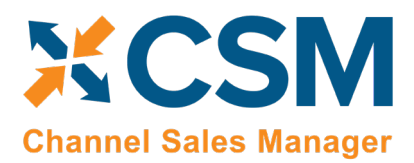

Microsoft Dynamics 365 Business Central Amazon Financials

### MWS Auth Token

- 1. Go to seller central
- 2. Main menu

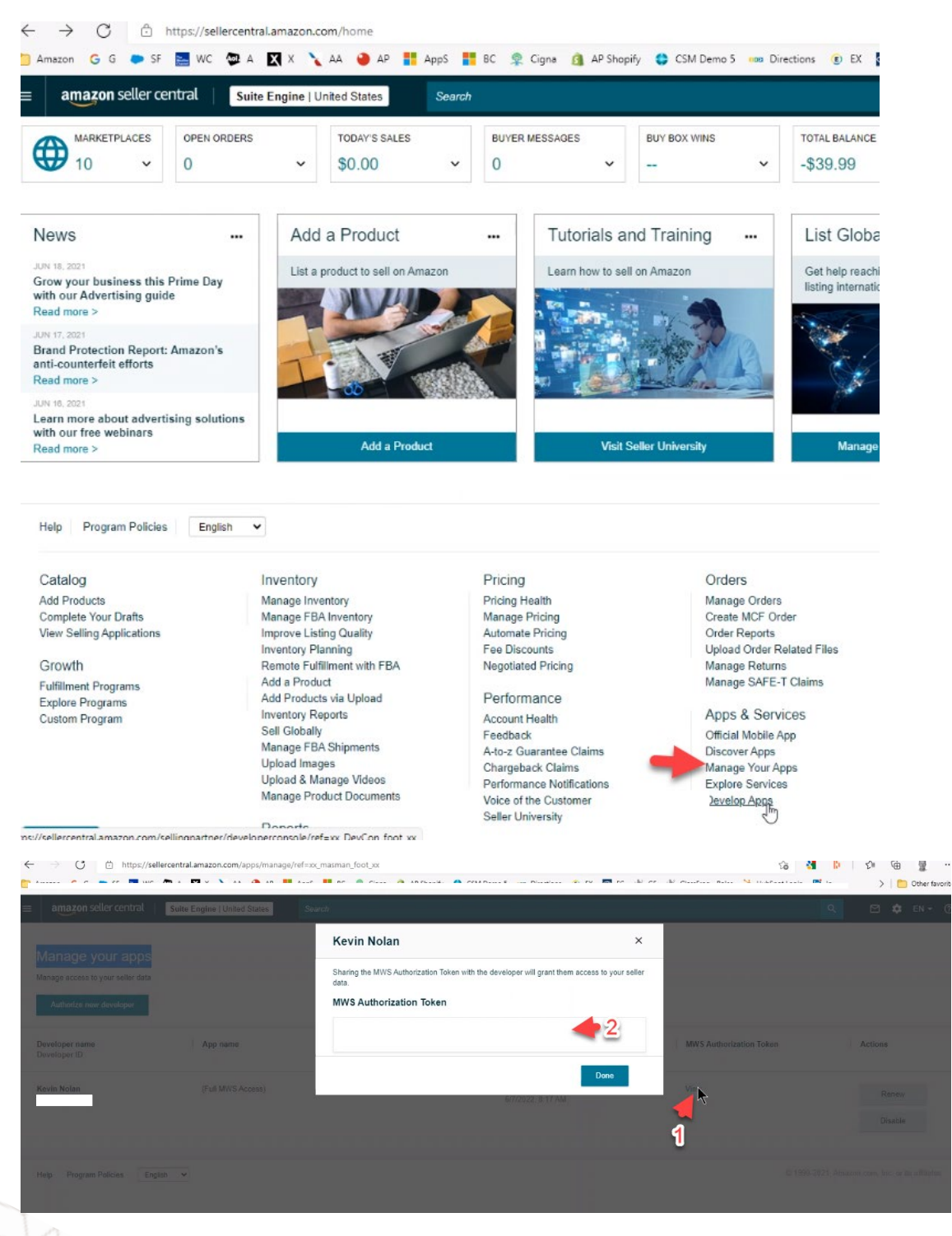

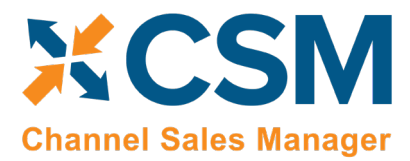

### MarketPlace ID

Type the URL for your storefront [\(www.amazon.com/shops/storefrontname](http://www.amazon.com/shops/storefrontname%C2%A0) and then look at the URL string.

You will see marketplaceID=ATVPDKIKX0DER and merchant=... in the URL.

Example:

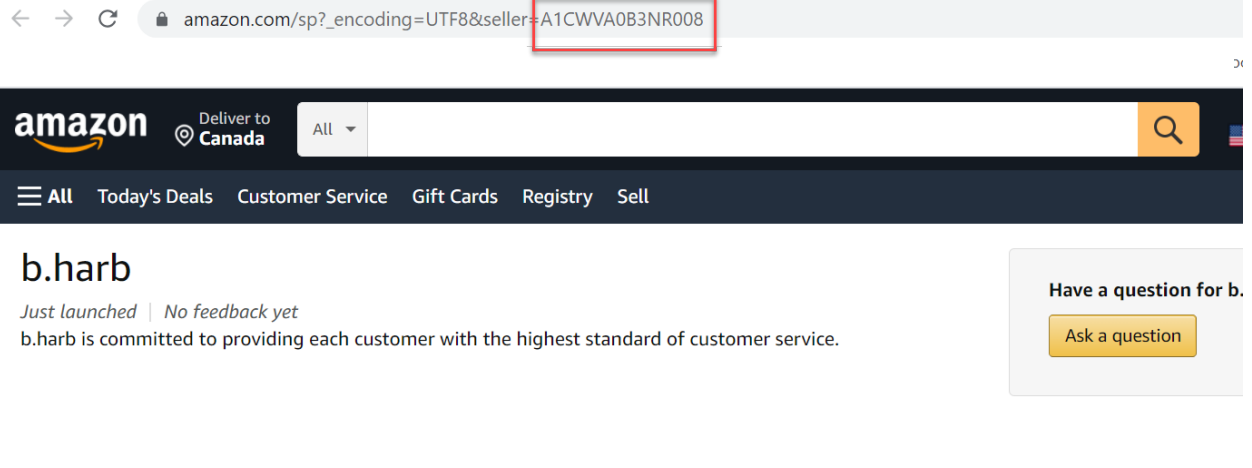

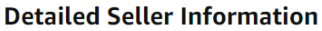

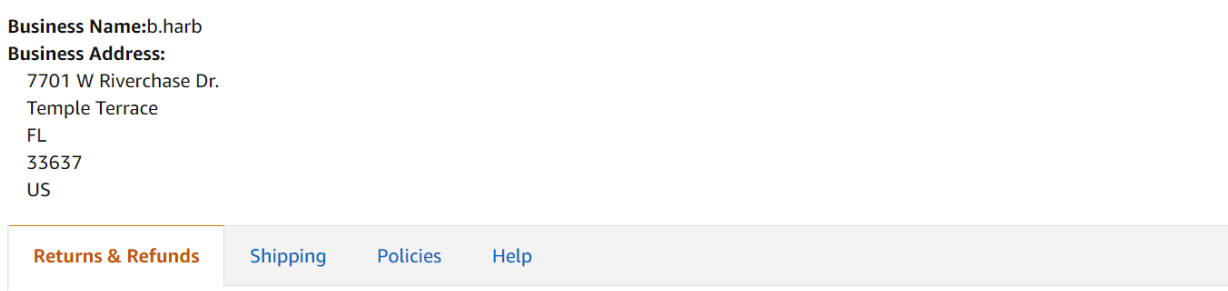

tr